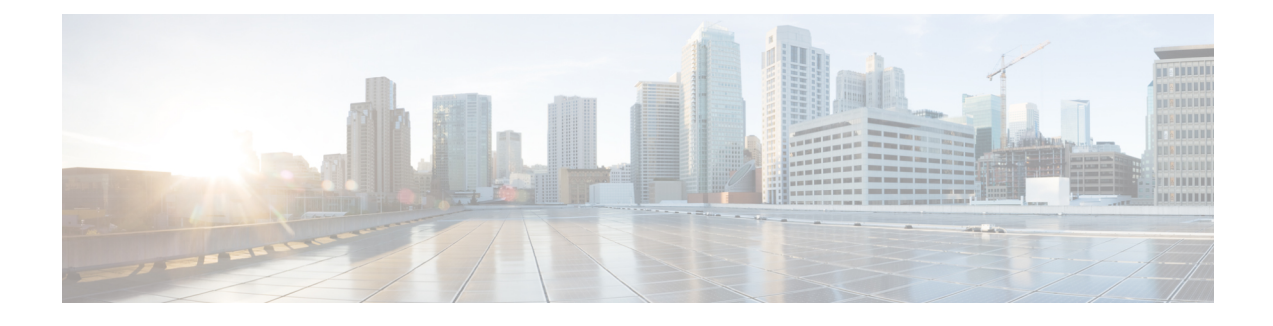

# **Arbeiten mit Agent Desktop**

- Anmelden bei Agent Desktop, auf Seite 1
- Desktops-Anwendung installieren, auf Seite 5
- Ihren Verfügbarkeitsstatus ändern, auf Seite 6
- Auf die Zeitüberschreitung bei Inaktivität reagieren, auf Seite 6
- Nachbearbeitungsgrund anwenden, auf Seite 7
- Beendete Interaktion entfernen, auf Seite 8
- Desktop-Probleme lösen, auf Seite 9
- Bildschirm-Pop, auf Seite 9
- Benutzerprofil, auf Seite 11
- Webex-App, auf Seite 16
- Emojis in eine WhatsApp-Konversation hinzufügen, auf Seite 21
- Abmelden von Desktops, auf Seite 21

# **Anmelden bei Agent Desktop**

Beachten Sie bei der Verwendung von Agent Desktop die folgenden Punkte:

• Mehrfache Anmeldung: Sie sind nicht berechtigt, auf Agent Desktop über mehrere Browser oder mehrere Registerkarten desselben Browserfensters zuzugreifen.

Wenn Sie sich bei mehreren Instanzen von Agent Desktop anmelden und zwischen Browsern oder Registerkarten wechseln, um auf Agent Desktop zuzugreifen, wird eine Aufforderungsnachricht angezeigt. Klicken Sie in der Aufforderungsnachricht auf **Fortfahren**, um sich bei Agent Desktop in diesem Browser-Fenster anzumelden.

Wenn Sie während eines Anrufs auf **Weiter** klicken, dauert das Laden des Interaktions-Steuerung-Abschnitts 4 bis 5 Sekunden.

- Anmeldeprobleme: Sie müssen sich an den Administrator wenden, um Probleme mit der Anmeldung zu beheben. Die folgenden Szenarios verhindern möglicherweise die Anmeldung bei Agent Desktop:
	- Wenn die Rufnummer ungültig, nicht registriert oder bereits von einem anderen Benutzer verwendet wurde.
	- Wenn die Berechtigungen und Einstellungen des Mandanten, Profils, der Fertigkeit oder Agenten nicht konfiguriert sind.
	- Bei Problemen mit dem Netzwerk oder der API (Anwendungsprogrammierschnittstelle).
- Neuladen des Browsers: Wenn Sie die Sitzung aufgrund eines Verbindungsfehlers, eines Sitzungsablaufs oder von Problemen mit dem lokalen Speicher nicht wiederherstellen können, laden Sie Ihren Browser neu, um die Sitzung zu aktualisieren.
- Banner: Eine Meldung erscheint als Banner am oberen Rand von Agent Desktop und informiert Sie darüber, dass einige Funktionen nicht verfügbar sind. Wenn Ihr Administrator das Problem behoben hat, müssen Sie Ihre Agent Desktop-Webseite neu laden. Wenn Sie den Browser neu laden, wird das Banner entfernt und alle Funktionen sind auf Agent Desktop verfügbar.

### **Vorbereitungen**

Stellen Sie sicher, dass Ihr Telefon für den Empfang von Anrufen bereit ist.

### **Prozedur**

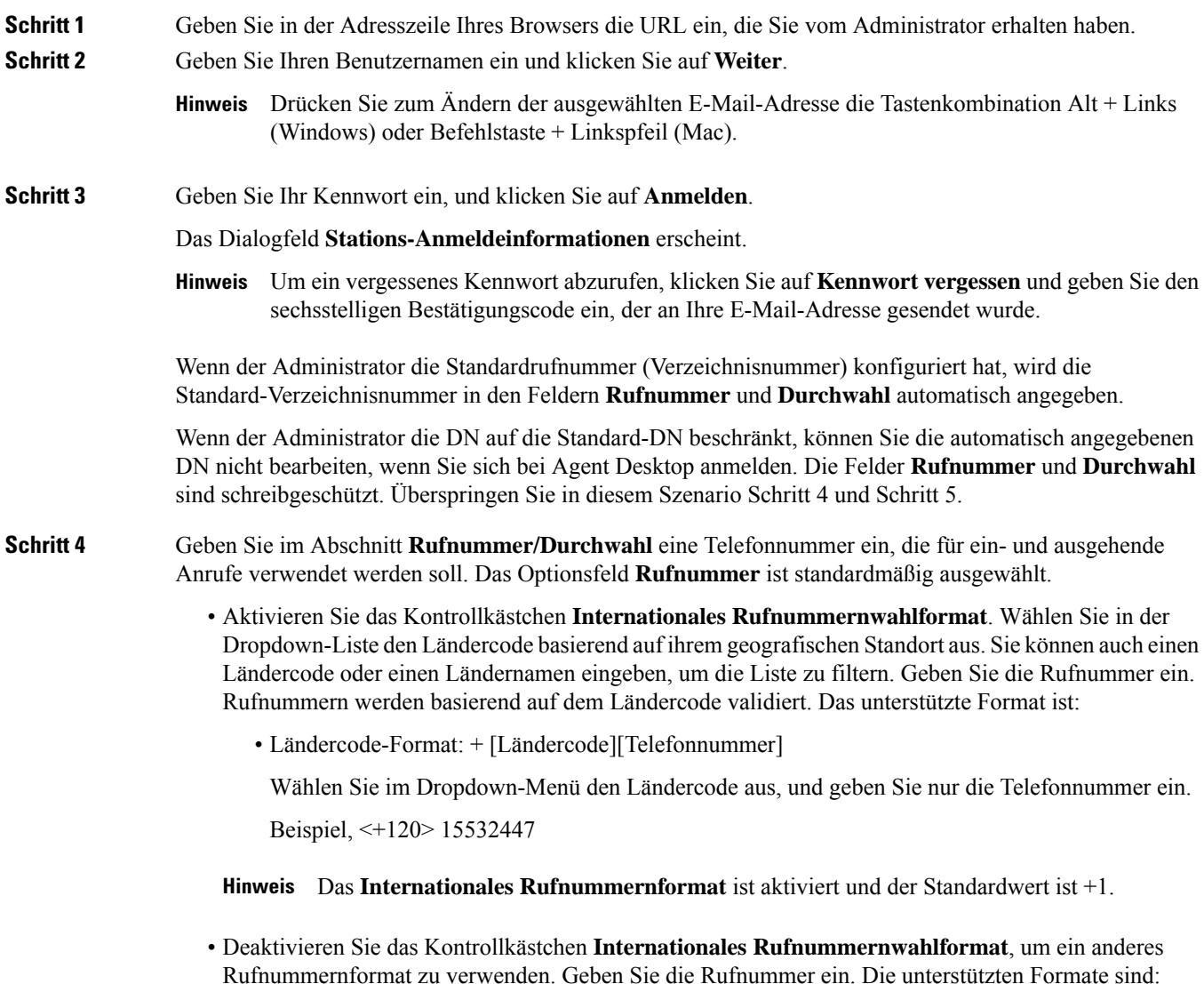

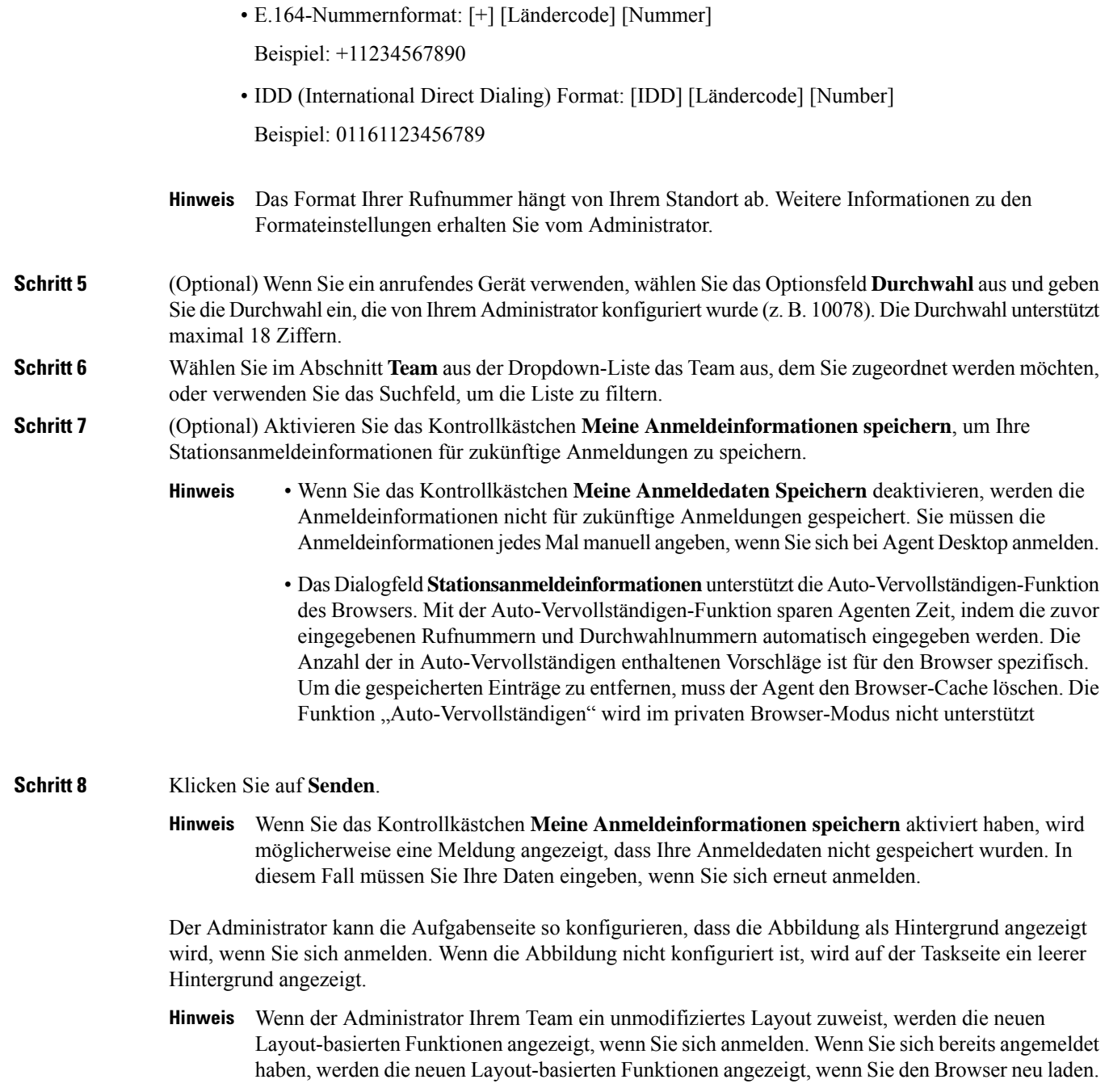

## **Kundenorientierung**

Agent Desktop unterstützt eine reaktive Anzeige, die das einfache Lesen und Navigieren über Bildschirmauflösungen hinweg ermöglicht. Die Agent Desktop-Anzeigegröße muss größer als 500 x 500 Pixel (Breite x Höhe) sein. Sie müssen Ihren Webbrowser auf 100 % zoomen, um das beste Ergebnis mit

Agent Desktopzu erzielen. Weitere Informationen zu unterstützten Browserversionen finden Sie unter [Agent](webexcc_b_20-desktop-user-guide_chapter1.pdf#nameddest=unique_63) [Desktop-Anforderungen](webexcc_b_20-desktop-user-guide_chapter1.pdf#nameddest=unique_63).

Basierend auf den progressiven Bildschirmgrößen, der Ausrichtung und den Anzeigebereichen des verwendeten Geräts passt sich die Agent Desktop-Benutzeroberfläche automatisch an. Agent Desktop demonstriert das Antwortverhalten wie folgt:

• **Horizontaler Header** – Wenn mehr benutzerdefinierte Widgets oder Symbole auf Horizontaler Header

vorhanden sind, wird das **Mehr-**Symbol (: ) angezeigt:

- Wenn Sie auf das Symbol klicken, werden in der Dropdown-Liste die benutzerdefinierten Widgets und Symbole angezeigt.
- Wenn Sie die Größe des Bildschirms ändern, werden die benutzerdefinierten Widgets und Symbole auf Horizontaler Header wie erwartet angezeigt, ohne das : -Symbol.
- **Navigationsleiste** Die linke Navigationsleiste wird in kleinen Ansichtsbereichen in den horizontalen

Header reduziert. Wenn Sie auf das **Menü**-Symbol (= ) klicken, wird die Schiebeleiste zusammen mit den Symbolen angezeigt.

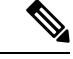

**Hinweis**

Der Titel und das Logo werden nicht angezeigt, wenn der Anzeigebereich weniger als 736 Pixel breit ist. Vergrößern Sie die Breite auf 737 Pixel oder mehr, um das Logo und den Titel anzuzeigen.

• **Task-Liste**, **Agent-Interaktionsverlauf** und **Zusatzinformationen**Fensterbereiche: dieFenster werden über lagert auf Arbeitsort. Standardmäßig befinden sich die Abschnitte in kleinen Anzeigebereichen im Status "minimiert".

Wenn Sie auf das (Erweitern)-Symbol eines jeden Bereichs klicken, werden die Details im Schiebebereich angezeigt. Wenn Sie einen Bereich erweitern, werden andere erweiterte Abschnitte ausgeblendet, sodass der Workspace nicht ausgeblendet wird.

In dem Zusatzinformationen-Abschnitt wird die Option **Mehr** angezeigt, wenn weitere Registerkarten in der Ansicht angezeigt werden sollen.

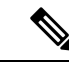

**Hinweis**

Wenn Sie eine Bezeichnung in den langen Widgets hinzufügen, verkürzt das System den Namen der Bezeichnung.

- Keine Beschriftungen in langen Widgets hinzufügen
- Klicken Sie nur auf das Widget-Symbol. Die gesamte Zeile in der Dropdown-Liste **Mehr** kann nicht angeklickt werden.

Agent Desktop kann als Anwendung installiert werden. Das Antwortverhalten ist das Gleiche wie im Browser-basierten Agent Desktop.

• Ihr Administrator definiert, ob ein benutzerdefiniertes Widget reagiert oder nicht. • Widgets ohne Antwortfunktion können keine optimale Benutzerfreundlichkeit gewährleisten und werden daher nicht angezeigt, wenn der Anzeigebereich schmaler als 736 Pixel ist. Erhöhen Sie die Breite auf 737 Pixel oder mehr, um alle als Widgets ohne Antwortfunktion anzuzeigen. **Hinweis**

## **Desktops-Anwendung installieren**

Sie können Desktops als Anwendung installieren, wenn auf Desktops über einen modernen Webbrowser zugegriffen wird, der die Progressive-Webanwendung (PWA) unterstützt.

PWAs sind Webanwendungen, die die neuesten Technologien nutzen, um die besten Web- und Mobile-Anwendungen zu kombinieren. Betrachten Sie sie als Websites, die mit Webtechnologien erstellt wurden, aber sich wie Anwendungen verhalten.

Betriebssysteme und Browser, die Desktops als Anwendung unterstützen, sind:

- Betriebssysteme: Windows 10 und Windows 11, macOS und Chrome OS
- Webbrowser Google Chrome und Edge Chromium (MS Edge)

#### **Vorbereitungen**

- Sie müssen bei Desktops angemeldet sein. Weitere Informationen finden Sie unter Anmelden bei Agent Desktop.
- Sie müssen einen modernen Webbrowser verwenden, der PWA unterstützt, z. B. Google Chrome und Edge Chromium (MS Edge).

### **Prozedur**

**Schritt 1** Klicken Sie auf den Link **Anwendung installieren**, der in der Benachrichtigung angezeigt wird, oder auf das Symbol **Webex CC Desktop installieren**, das in der Adresszeile angezeigt wird.

**Schritt 2** Klicken Sie auf **Install** (Installieren).

Nach der Installation wird Desktops in einem einzelnen Anwendungsfenster geöffnet und kann als separate Desktopanwendung verwendet werden. Sie können die Anwendung zum Startbildschirm hinzufügen oder an die Taskleiste anheften, um den Zugriff zu erleichtern.

- Wenn Sie sich bei Desktops anmelden oder den Cache löschen, werden Sie mit der Option benachrichtigt, Desktops als Desktop-Anwendung zu installieren. **Hinweis**
	- Sie können Desktops als Desktop-Anwendung nicht über den Firefox-Webbrowser installieren.
	- Wenn Sie auf Desktops entweder über den Webbrowser oder als Anwendung zugreifen, bleibt die Benutzeroberfläche (UX) unverändert, mit der Ausnahme, dass die Adresszeile nicht Teil der Desktopanwendung ist.
	- So deinstallieren Sie die Desktops-Anwendung:
		- Klicken Sie auf das Auslassungs-Symbol in der Titelleiste der Anwendung.
		- Klicken Sie auf **Webex CC Desktop deinstallieren** > **Entfernen**.

# **Ihren Verfügbarkeitsstatus ändern**

Wenn Sie sich bei Agent Desktop anmelden, wird Ihr Status auf den Standard-Frei-Status (Grund) festgelegt, der vom Administrator konfiguriert wurde. Um einen Anruf, einen Chat, eine E-Mail oder Konversation über einen Social-Kanal-Anfragen anzunehmen, müssen Sie Ihren Status auf **Verfügbar** festlegen.

So ändern Sie den Standardstatus:

### **Vorbereitungen**

Sie müssen bei Desktops angemeldet sein. Weitere Informationen finden Sie unter Anmelden bei Agent Desktop.

#### **Prozedur**

**Schritt 1** Klicken Sie auf die Dropdown-Liste **Verfügbarkeitsstatus**, die auf Horizontaler Header angezeigt wird .

**Schritt 2** Wählen Sie in der Dropdown-Liste den gewünschten Verfügbarkeitsstatus aus, oder Filtern Sie die Liste mithilfe des Suchfeldes.

> Die Dropdown-Liste zeigt den **Verfügbar**-Status und dieFrei-Status, die von Ihrem Administrator konfiguriert wurden.

# **Auf die Zeitüberschreitung bei Inaktivität reagieren**

Die Agentenaktivität umfasst die Bearbeitung von Kontakten, die Bearbeitung von benutzerdefinierten Widgets oder das Ausführen von Aufgaben auf der Agent Desktop. Falls Sie keine Aktivitäten auf der Agent Desktop ausführen, wenn Sie sich im Status "verfügbar" oder "inaktiv" befinden, gelten Sie als inaktiv.

Der Administrator konfiguriert den Wert für die Zeitüberschreitung bei Inaktivität. Wenn Sie für die angegebene Dauer auf der Agent Desktop inaktiv sind, werden Sie von Agent Desktop automatisch abgemeldet. Eine

Minute vor der konfigurierten Zeitüberschreitung werden Sie anhand des Dialogfelds **Längere Inaktivität** (inklusive Timer) benachrichtigt. Wenn Sie keine Aktion ausführen, bevor der Timer abläuft, werden Sie von Agent Desktop abgemeldet. Das Dialogfeld wird unabhängig von Ihrem Verfügbarkeitsstatus angezeigt. Es wird eine Toaster-Benachrichtigung angezeigt, wenn Agent Desktop nicht das aktive Browser-Fenster oder die aktive Browser-Registerkarte ist.

### **Vorbereitungen**

- Sie müssen bei Desktops angemeldet sein. Weitere Informationen finden Sie unter Anmelden bei Agent Desktop.
- Es gibt für einen längeren Zeitraum keine Aktivität auf der Agent Desktop.

### **Prozedur**

**Schritt 1** Wählen Sie eine der folgenden Optionen aus:

- **Angemeldet bleiben**: Ermöglicht Ihnen, so lange angemeldet zu bleiben, bis Sie sich abmelden, bevor der Timer abläuft.
- **Abmelden**: Ermöglich Ihnen, sich von Agent Desktop abzumelden.

Im Dialogfeld **Längere Inaktivität** wird eine Minute vor der konfigurierten Zeitüberschreitung ein Countdown-Timer angezeigt.

**Schritt 2** Wenn Sie automatisch abgemeldet werden, klicken Sie auf **OK** , um das Dialogfeld zu schließen.

# **Nachbearbeitungsgrund anwenden**

Ein Nachbearbeitungsgrund gibt an, warum ein Kunde das Contact Center angerufen hat, und zeichnet Ihre Erfahrungen auf, dieSie beim Beheben der Kundenanfrage gemacht haben. Ihr Unternehmen verwendet diese Informationen, um die Effektivität und den Erfolg des Contact Centers zu messen.

Ein Nachbearbeitungsgrund wird angewendet, nachdem Sie die Interaktionen mit den Kunden beendet haben. Wählen Sie einen Nachbearbeitungsgrund in den folgenden Szenarios aus:

- Wenn Sie einen aktiven Anruf, Chat oder Konversation über einen Social-Kanal mit einem Kunden beenden.
- Wenn Sie einen aktiven Anruf, einen Chat, eine E-Mail oder eine Konversation über einen Social-Kanal-Anforderung übergeben.
- Wenn Sie eine E-Mail-Antwort an einen Kunden senden.
- Wenn der Kunde einen aktiven Sprachanruf oder eine Chat-Anforderung beendet.

### **Vorbereitungen**

Um einen Nachbearbeitungsgrund anzuwenden, müssen Sie eine aktive Interaktion mit einem Kunden haben.

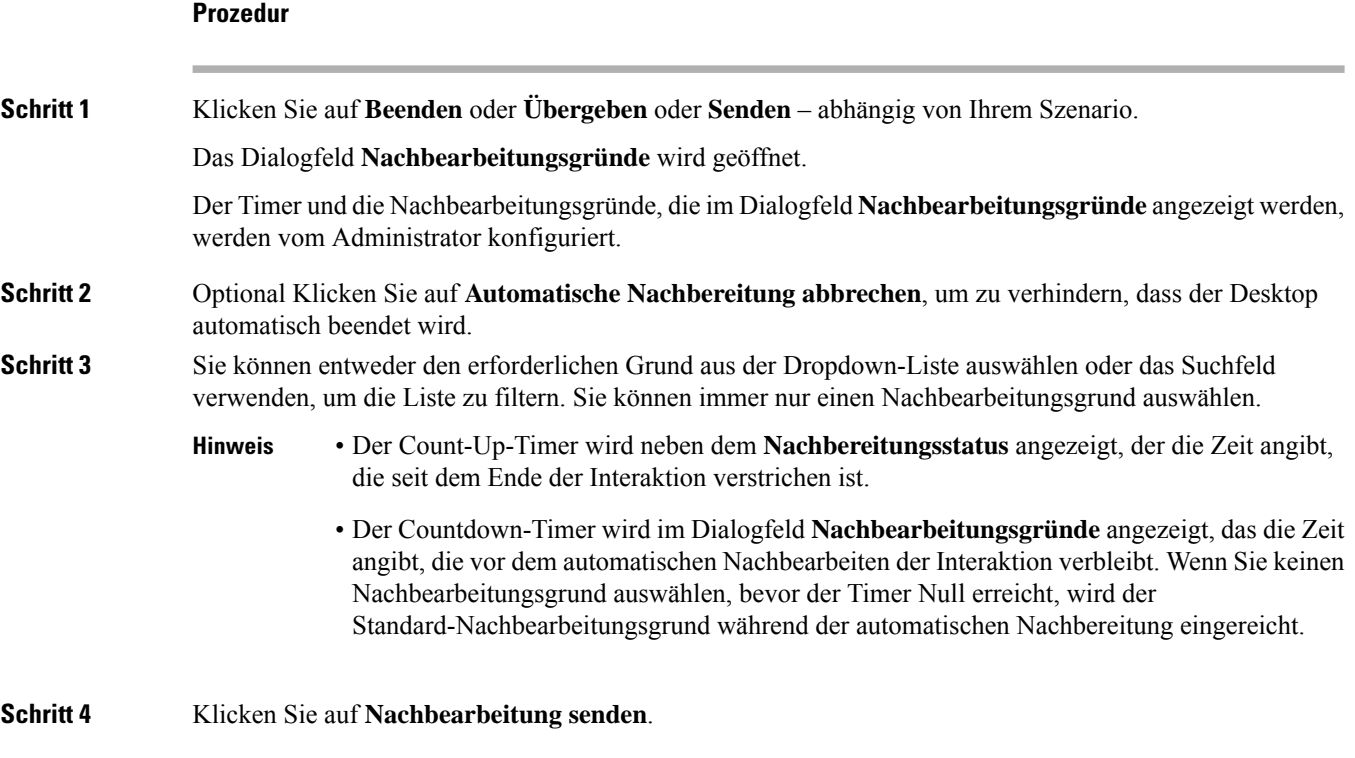

# **Beendete Interaktion entfernen**

Eine Kundeninteraktion (sprachlich oder digital) reagiert möglicherweise nicht mehr, wenn eine API-Anfrage oder ein Ereignis die Daten im Bereich Interaktions-Steuerung nicht laden kann. Wenn die Interaktion nicht reagiert, können Sie keinen Vorgang ausführen (Halten, Übergeben, Rücksprache, Beenden). Ihr Administrator kann entweder eine nicht reagierende Kundeninteraktion beenden oder das Abmelden aus Agent Desktop erzwingen.

Das Dialogfeld **Interaktion beendet** wird in Agent Desktop in den folgenden Szenarios angezeigt:

- Wenn der Administrator die Kundeninteraktion beendet.
- Wenn Sie sich in einem Rücksprache- oder Konferenzgespräch mit einem anderen Agenten befinden und der Administrator Sie abmeldet. Der Agent des Rücksprache- oder Konferenzgesprächs wird informiert.

### **Vorbereitungen**

- Wenden Sie sich an den Administrator. Der Administrator muss die nicht reagierende Kundeninteraktion beenden.
- Das Dialogfeld **Interaktion beendet** muss auf Agent Desktop angezeigt werden.

Ш

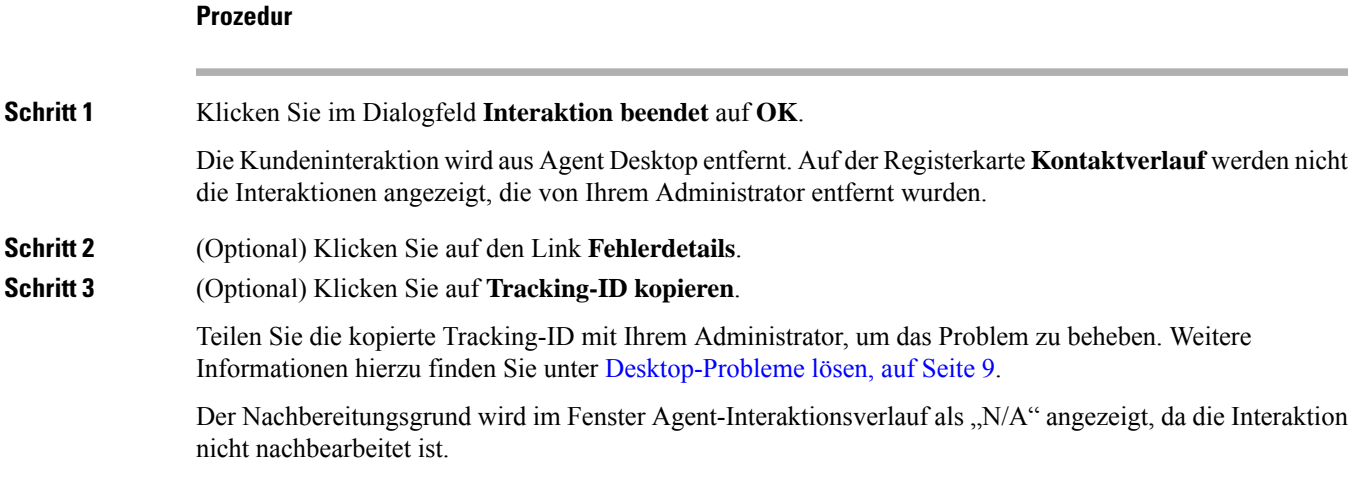

# **Desktop-Probleme lösen**

Wenn ein API-Anforderungsfehler oder ein Ereignisfehler beim Laden von Daten auf dem Desktop auftritt, werden Sie mit einer Fehlermeldung benachrichtigt. Sie können die Tracking-ID des Fehlers kopieren und die Details mit dem Administrator teilen, um das Problem zu beheben.

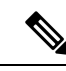

Wenn Probleme mit dem Desktop auftreten, können Sie die Desktop-Protokolle an den Administrator senden, um das Problem zu untersuchen. Weitere Informationen hierzu finden Sie unter Fehlerbericht herunterladen, auf Seite 15. **Hinweis**

### **Prozedur**

**Schritt 1** Klicken Sie im Dialogfeld auf den **Fehlerdetails**-Link. **Schritt 2** Klicken Sie auf **Tracking-ID kopieren**. Teilen Sie die kopierte Tracking-ID mit Ihrem Administrator, um das Problem zu beheben.

## **Bildschirm-Pop**

Ein Bildschirm-Pop ist ein Fenster oder eine Registerkarte, die auf Agent Desktop angezeigt wird. Bildschirm-Pops werden basierend auf den von Ihrem Administrator konfigurierten Ereignissen ausgelöst.

Das Bildschirm-Popup liefert weitere Informationen zu der Anfrage. Nehmen wir an, Ihr Administrator erstellt einen Workflow, der ein Bildschirm-Popup auslöst, wenn Sie einen eingehenden Anruf annehmen, mit einer Anzeigeoption als Registerkarte im AbschnittZusatzinformationen. Wenn Sie einen eingehenden Anruf annehmen, wird der Bildschirm-Pop auf der Registerkarte **Bildschirm Pop** im Bereich "Zusätzliche Informationen" von Agent Desktop angezeigt.

Wenn Sie eine Anforderung annehmen, wird die Benachrichtigung "Bildschirm-Popup" auf Agent Desktop angezeigt, die angibt, dass die Anforderung mit einem Bildschirm-Popup verknüpft ist. Basierend auf den Anzeigeoptionen können Sie den Bildschirm-Pop auf Agent Desktop anzeigen.

Der Administrator konfiguriert das Bildschirm-Popup, das auf eine der folgenden Weisen angezeigt wird:

- In der vorhandenen Browser-Registerkarte, um den vorherigen Bildschirm-Pop zu ersetzen.
- Als neue Browser-Registerkarte, ohne den vorhandenen Bildschirm-Pop zu beeinflussen.
- Als Unterregisterkarte auf der Registerkarte **Bildschirm Pop** im Zusatzinformationen-Abschnitt.
- Als benutzerdefinierte Seite mit Bildschirm -Pop, auf die Sie zugreifen können, indem Sie auf das **Bildschirm-Pop**-Symbol auf Navigationsleiste klicken.
- Als eines der Widgets auf der benutzerdefinierten Seite, auf das durch Klicken auf das benutzerdefinierte Symbol auf Navigationsleiste zugegriffen wird.

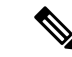

**Hinweis**

Wenn Sie versehentlich einen Bildschirm-Pop geschlossen haben, können Sie erneut darauf zugreifen, indem Sie im **Benachrichtigungs-Center** auf den Link "Bildschirm-Pop" klicken. Weitere Informationen hierzu finden Sie unter Zugriff auf Bildschirm-Pop, auf Seite 11.

Im Bildschirm-Pop werden die Kundendetails basierend auf der aktuell ausgewählten Interaktion angezeigt. Beispiel:

- Wenn Sie eine Interaktion vom Kunden Jane Doe akzeptieren, wird auf der Registerkarte **Bildschirm** Pop im Zusatzinformationen-Abschnitt oder auf der benutzerdefinierten Seite der mit Jane Doe verknüpfte Bildschirm-Pop angezeigt.
- Wenn Sie von einem Kunden Jane Doe zu einem anderen Kunden Will Smith wechseln, wird auf der Registerkarte Bildschirm-Pop im Zusatzinformationen-Abschnitt oder auf der benutzerdefinierten Seite der mit Will Smith verknüpfte Bildschirm-Pop angezeigt.

Der Administrator kann mehrere Bildschirm-Popups anzeigen für eine Anforderung konfigurieren. Die Bildschirm-Popups werden auf der Registerkarte **Bildschirm-Popup**als Unterregisterkarten angezeigt. Klicken

Sie auf  $\overline{a}$ , um einen angezeigten Bildschirm-Pop in einer Unterregisterkarte zu maximieren.

Wenn Sie einen Nachbearbeitungsgrund für eine Anforderung senden, wird der zugehörige Bildschirm-Pop im Zusatzinformationen-Abschnitt oder auf einer benutzerdefinierten Seite geschlossen.

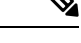

**Hinweis**

- Wenn ein Bildschirm-Popup auf einer benutzerdefinierten Seite konfiguriert ist, wird das **Bildschirm-Pop**-Symbol auf Navigationsleiste angezeigt, unabhängig davon, ob Sie eine Anforderung angenommen oder beendet haben.
- Wenn Sie ein Bildschirm-Popup auf einer benutzerdefinierten Seite im Desktop-Layout konfigurieren, den Workflow jedoch nicht im Flow Designer definieren, wird die benutzerdefinierte Seite leer angezeigt.

### **Zugriff auf Bildschirm-Pop**

So greifen Sie auf ein Bildschirm-Pop zu, das Sie versehentlich geschlossen haben:

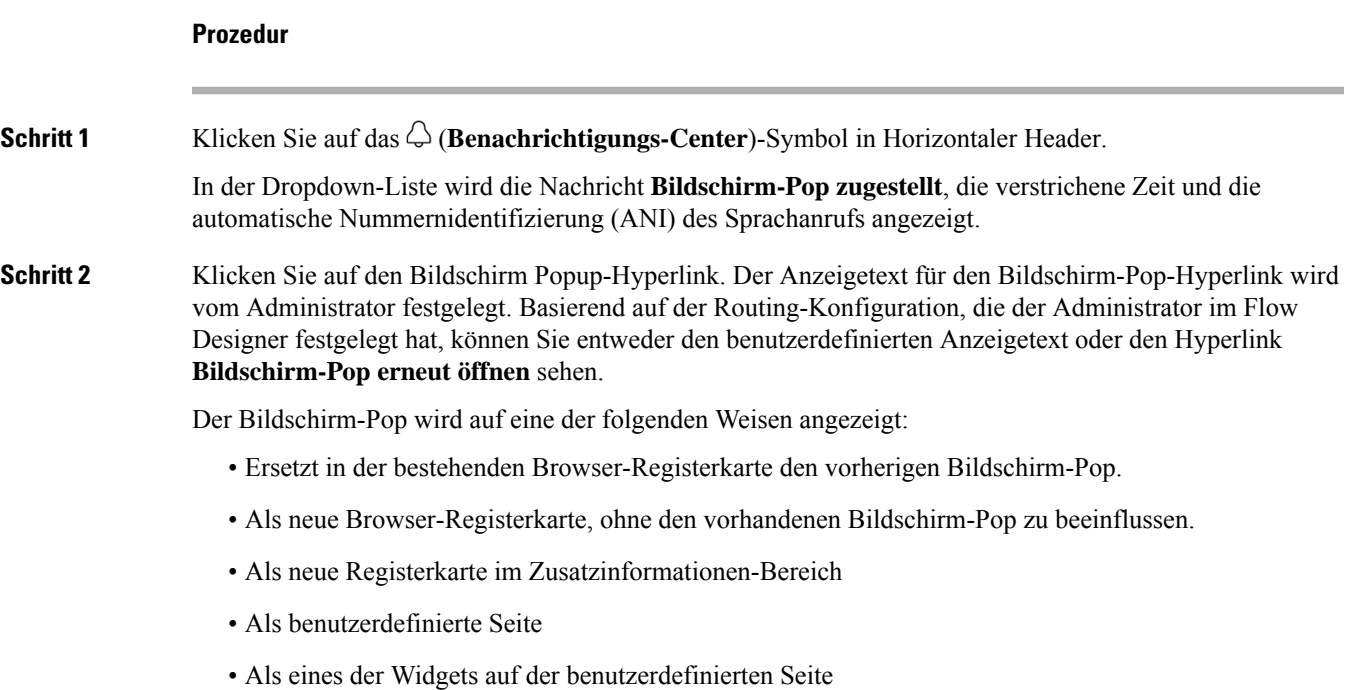

# **Benutzerprofil**

Das **Benutzerprofil**-Symbol wird in der oberen rechten Ecke Ihres Desktops angezeigt. Wenn Sie auf das **Benutzerprofil**-Symbol klicken, werden die folgenden Informationen angezeigt:

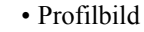

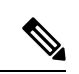

**Hinweis**

Wenn Ihr Profilbild nicht konfiguriert ist, werden die Initialen anhand des Vor- und Nachnamens angezeigt. Sie können Ihr Profilbild während der Aktivierung Ihres Kontos oder später auf der Profilseite von Cisco [Webex](https://web.webex.com/) konfigurieren. Weitere Informationen finden Sie unter *[Fügen](https://help.webex.com/en-us/6xhst1/Webex-Add-Your-Profile-Picture) Sie Ihr [Profilbild](https://help.webex.com/en-us/6xhst1/Webex-Add-Your-Profile-Picture) hinzu*.

- Benutzername
- **Profileinstellungen**: Ihre Kontoeinstellungen für den Zugriff auf Desktops. Weitere Informationen hierzu finden Sie unter Profileinstellungen.
- **Kanalkapazität:**: Die Anzahl der Kontakte, die Sie auf jedem Medienkanal zu einem bestimmten Zeitpunkt bearbeiten können. Weitere Informationen hierzu finden Sie unter  $\Box$ Kanalkapazität anzeigen, auf Seite 13.
- **Benutzereinstellungen**: Die folgenden Optionen werden im Abschnitt **Benutzereinstellungen**angezeigt:
	- **Benachrichtigungseinstellungen**: Einstellungen, um die Desktopbenachrichtigungen und -Warnungen anzuzeigen. Weitere Informationen hierzu finden Sie unter Benachrichtigungseinstellungen aktivieren oder deaktivieren, auf Seite 14.
	- **Gesamtes Desktop-Layout zurücksetzen**: Die Option zum Wiederherstellen der vom Administrator konfigurierten Standard-Desktop-Layoutansicht. Weitere Informationen hierzu finden Sie unter [Desktop-Layout](webexcc_b_20-desktop-user-guide_chapter6.pdf#nameddest=unique_101) zurücksetzen.
- **In den dunklen Modus wechseln**: Die Umschalttaste zum Aktivieren oder Deaktivieren des dunklen Hintergrunddesigns von Desktops Die Auswahl des dunklen Modus wird beibehalten, bis Sie den Browser-Cache löschen.
- **Hilfe**: Die folgenden Optionen werden im Abschnitt **Hilfe** angezeigt:
	- **Tastenkombinationen**: Die Option für den Zugriff auf die Tastenkombinationsliste. Weitere Informationen hierzu finden Sie unter Auf [Tastenkombinationen](webexcc_b_20-desktop-user-guide_chapter1.pdf#nameddest=unique_60) zugreifen.
	- **Fehlerbericht herunterladen**: Die Option zum Herunterladen von Fehlerberichten. Weitere Informationen hierzu finden Sie unter Fehlerbericht herunterladen, auf Seite 15.
- **Abmelden**: Die Option, um sich vom Desktops abzumelden. Weitere Informationen hierzu finden Sie unter Abmelden von Desktops, auf Seite 21.

### **Ihr Team wechseln**

Sie können Ihr Team wechseln, wenn keine aktive Kontaktanfrage oder Konversation aktiv ist.

### **Vorbereitungen**

- Sie müssen bei Desktops angemeldet sein. Weitere Informationen finden Sie unter Anmelden bei Agent Desktop.
- Sie müssen mehr als einem Team zugeordnet sein.

### **Prozedur**

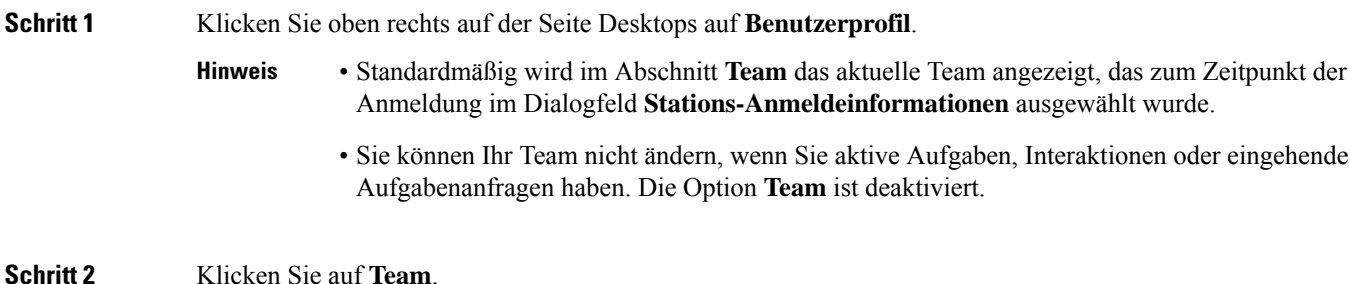

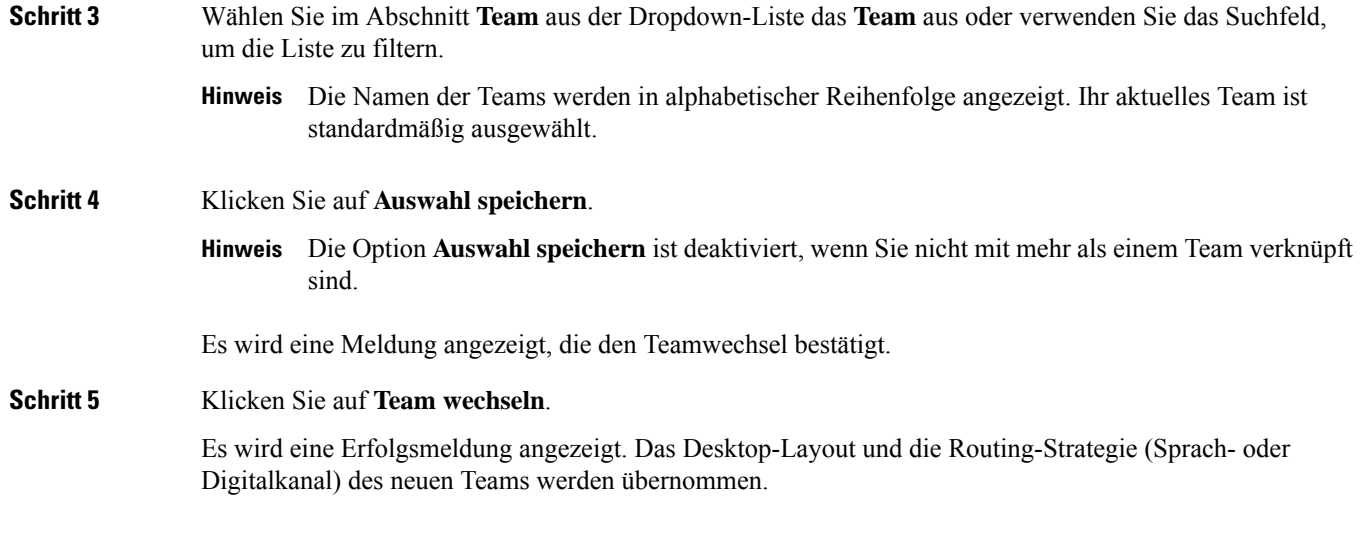

### **Kanalkapazität anzeigen**

Der Administrator konfiguriert die Anzahl der Kontakte, die Sie auf jedem Medienkanal zu einem gegebenen Zeitpunkt bearbeiten können, basierend auf Ihrem Multimedia-Profil, einschließlich der Warteschleife im jeweiligen Kanal.

• Um die Kanalkapazität anzuzeigen, klicken Sie auf **Benutzerprofil** in der oberen rechten Ecke Ihres Desktops.

Im Abschnitt **Kanalkapazität** werden der Routing-Typ und die Anzahl der Kontakte angezeigt, die Sie auf jedem Medienkanal verarbeiten können.

Die Medienkanäle umfassen **Chat**, **E-Mail**, **Sprache**und **Social**. Beispiel: Wenn die Nummer als 1 für das Medienkanalsignal **Sprache** und 3 für **Chat** angegeben ist, können Sie nur einen eingehenden Sprachanruf und drei Chat-Anforderungen empfangen.

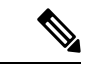

**Hinweis**

Die Medienkanalsignale werden nur gekennzeichnet, wenn die Kapazität zugewiesen ist. Nehmen wir beispielsweise an, dass die Anzahl der Kontakte, die Sie für **Sprache** bearbeiten können als 1 und für **Chat** als 0 konfiguriert ist. Dann wird das Medienkanalsignal für **Sprache** markiert und der **Chat** ist abgeblendet.

Es folgen die Mediendetails:

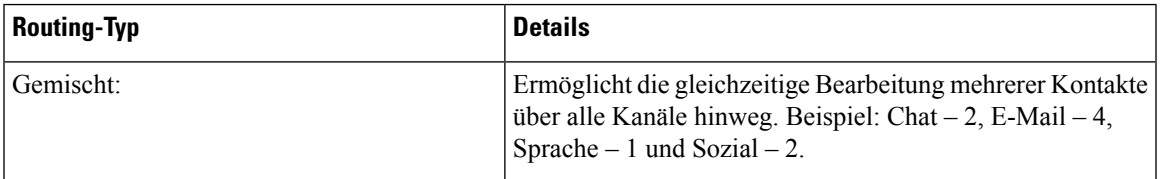

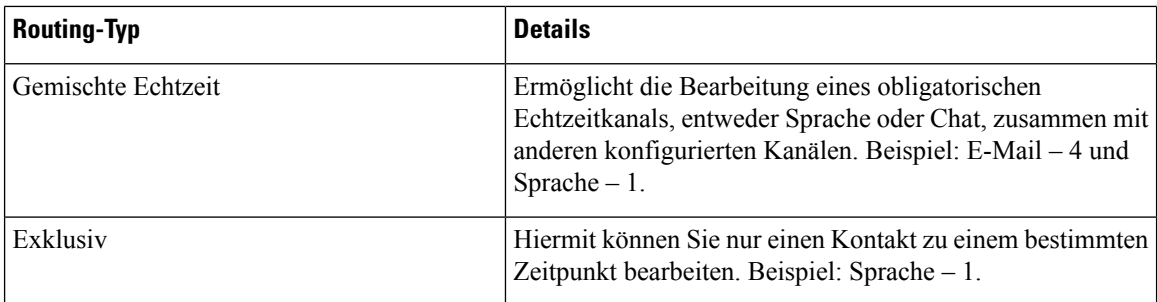

## **Benachrichtigungseinstellungen aktivieren oder deaktivieren**

Benachrichtigungen halten Sie in der Schleife, indem sie Sie wissen lassen, dass etwas Neues passiert ist, das Ihre Aufmerksamkeit erfordern kann. Die Desktop-Benachrichtigungen umfassen Warnungen, neue Nachrichten, Statusänderungen usw. Weitere Informationen hierzu finden Sie unter [Desktop-Benachrichtigung.](webexcc_b_20-desktop-user-guide_chapter1.pdf#nameddest=unique_48)

So aktivieren Sie Desktop-Benachrichtigungen:

### **Vorbereitungen**

Sie müssen bei Desktops angemeldet sein. Weitere Informationen finden Sie unter Anmelden bei Agent Desktop.

#### **Prozedur**

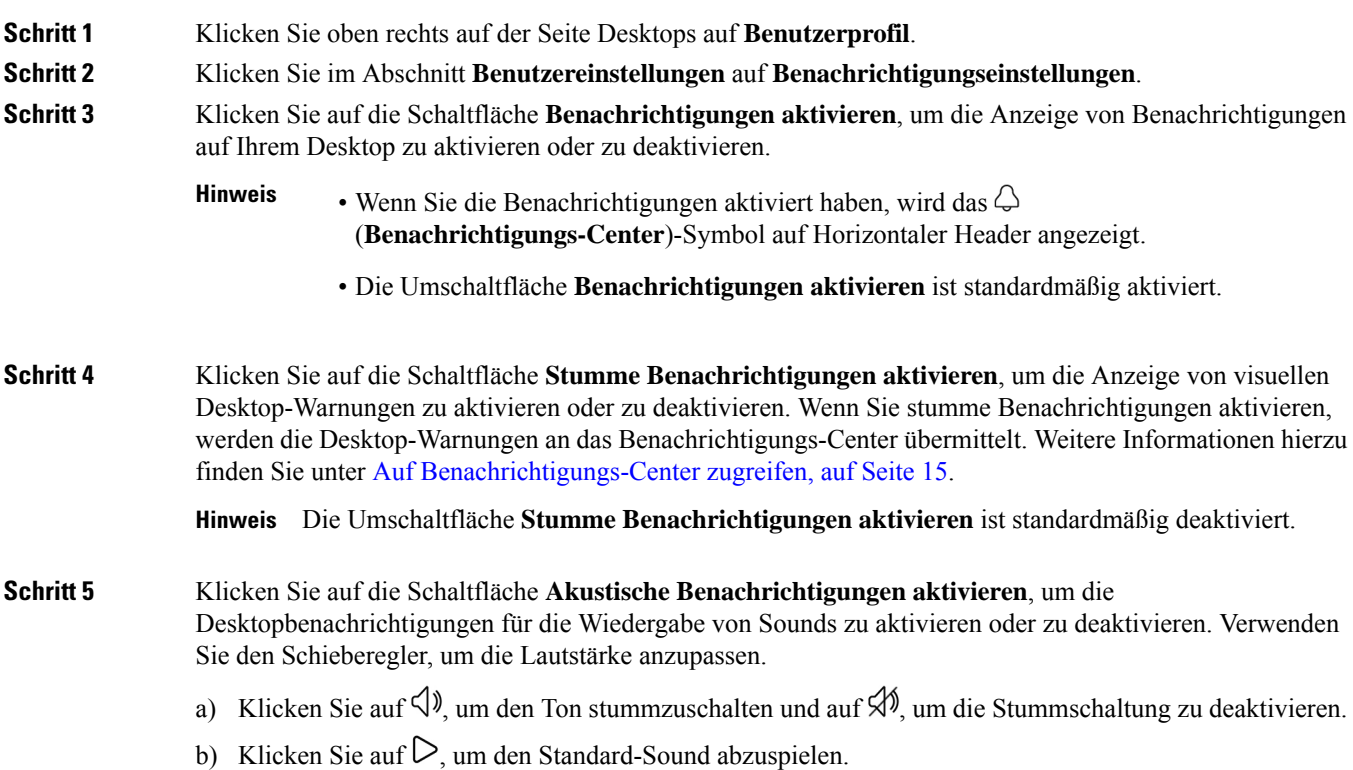

Die Umschaltfläche **Akustische Benachrichtigungen aktivieren** ist standardmäßig aktiviert und **Hinweis** die Lautstärke ist auf 80 Prozent festgelegt.

Ihre Änderungen an den **Benachrichtigungseinstellungen** bleiben erhalten, bis Sie den Browser-Cache löschen. Wenn Sie sich abmelden und erneut anmelden, werden die Standardwerte den **Benachrichtigungseinstellungen** zugewiesen.

### **Auf Benachrichtigungs-Center zugreifen**

Im Benachrichtigungs-Center werden Desktop-Warnungen und Benachrichtigungen angezeigt.

So greifen Sie auf das Benachrichtigungs Center zu:

### **Vorbereitungen**

StellenSie sicher, dassSie die Option **Benachrichtigungenaktivieren**in den **Benachrichtigungseinstellungen** aktivieren, um auf das Benachrichtigungs-Center zuzugreifen. Weitere Informationen hierzu finden Sie unter Benachrichtigungseinstellungen aktivieren oder deaktivieren, auf Seite 14.

### **Prozedur**

### **Schritt 1** Klicken Sie auf das  $\bigcirc$  (**Benachrichtigungs-Center**)-Symbol in Horizontaler Header. Die Liste aller ungelesenen Benachrichtigungen wird zusammen mit der nach jeder Benachrichtigung verstrichenen Zeit angezeigt. **Schritt 2** (Optional) Klicken Sie auf **Alle als gelesen markieren**, um alle Nachrichten als gelesen zu markieren und die ungelesenen Benachrichtigungen zu löschen. • Das Symbol zeigt ein Signal an, das die Anzahl der ungelesenen Benachrichtigungen angibt  $(z, B, \mathcal{L})$ . • Die Desktop-Benachrichtigung kann gestapelt werden und kann automatisch von Ihnen verworfen oder geschlossen werden. Klicken Sie auf **Benachrichtigungen ignorieren**, um die Benachrichtigungen zu schließen. **Hinweis**

• Die Desktop-Benachrichtigungen werden gelöscht, wenn Sie sich vom Desktop abmelden.

## **Fehlerbericht herunterladen**

Wenn Probleme mit dem Desktop auftreten, können Sie die Desktop-Protokolle an den Administrator senden, um das Problem zu untersuchen.

### **Vorbereitungen**

Sie müssen bei Desktops angemeldet sein. Weitere Informationen finden Sie unter Anmelden bei Agent Desktop.

.

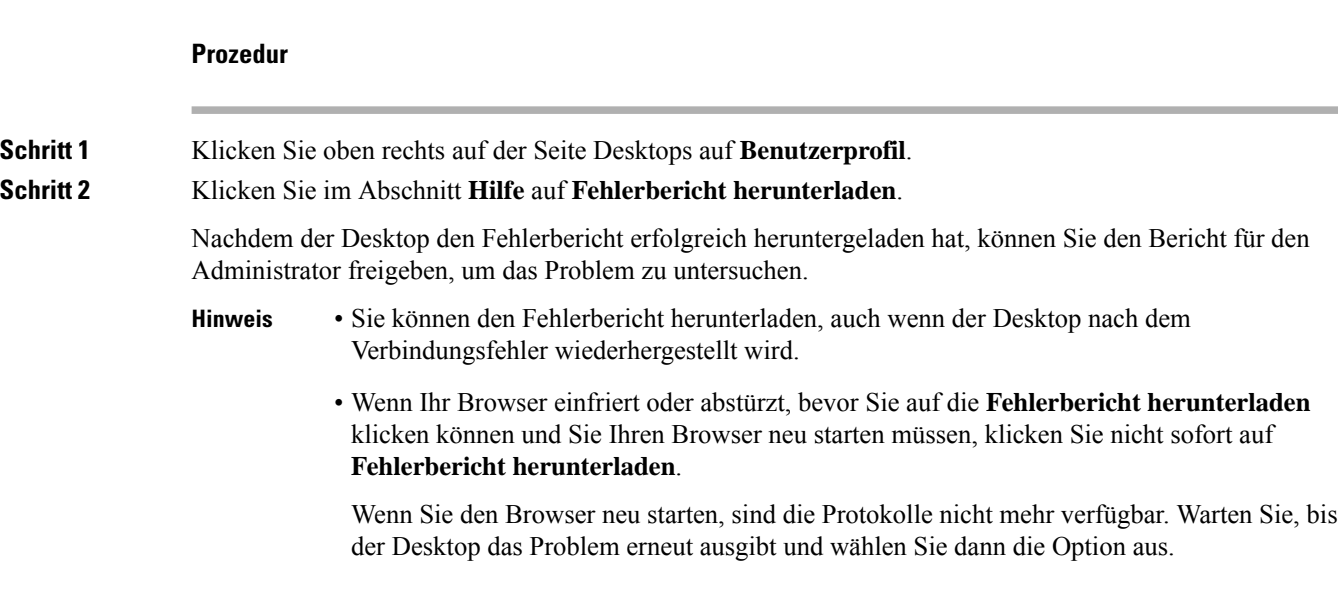

## **Webex-App**

Webex-App von Cisco ist aktuell die führende Unternehmenslösung für Videokonferenzen, Online-Meetings, Bildschirmfreigabe und Webinare. Weitere Informationen hierzu finden Sie unter [https://www.webex.com/](https://www.webex.com/all-new-webex.html) [all-new-webex.html.](https://www.webex.com/all-new-webex.html)

Webex-App sowie die Funktionen für Nachrichten, Anrufe und Konferenzen werden mit Agent Desktop konfiguriert. Dies ermöglicht eine Zusammenarbeit mit anderen Agenten, Supervisoren und Fachexperten Ihrer Organisation, ohne Agent Desktop zu verlassen. Die Anrufsteuerung ist jedoch nicht verfügbar. Zum Empfangen und Tätigen von Anrufen benötigen Sie weiterhin die externe, nicht eingebettete Webex-App. Weitere Informationen finden Sie unter [Anruf-Apps](https://callinghelp.webex.com/webex-calling-apps/).

Der Administrator konfiguriert die Webex-App-Funktion, indem das Desktop-Layout aktualisiert wird.

DieSupervisoren undFachexperten müssen Webex-Client auf Ihrem System (persönlichen Gerät) herunterladen oder auf Webex-App mithilfe von Webex-App für Web (<https://web.webex.com/>) zugreifen. Webex-Client bezieht sich auf Webex-App auf Ihrem System (persönlichen Gerät). Weitere Informationen finden Sie unter Die App [herunterladen](https://help.webex.com/en-us/krgc3ab/Webex-Download-the-App).

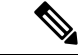

**Hinweis**

Wenn Sie Ihre Verfügbarkeit in Webex-Client auf "Bitte nicht stören" eingestellt haben, werden die Browser-Benachrichtigungen für eingehende Sprachanrufe nicht in Agent Desktop angezeigt. Weitere Informationen zum Zugriff auf Webex-Client als Endpunktgerät finden Sie unter [Agent-Geräte.](webexcc_b_20-desktop-user-guide_chapter1.pdf#nameddest=unique_47)

### **Benachrichtigungen**

Benachrichtigungen informieren Sie über neue Webex-App-Ereignisse, die Ihre Aufmerksamkeit erfordern. Benachrichtigungen werden unabhängig davon angezeigt, obSie Webex-App verwenden. Weitere Informationen hierzu finden Sie unter [Benachrichtigungen](webexcc_b_20-desktop-user-guide_chapter1.pdf#nameddest=unique_64).

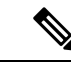

**Hinweis**

- Webex-App in Agent Desktop unterstützt nur "Bitte nicht stören". Voreinstellungen, die in Benachrichtigungen (**Einstellungen** > **Benachrichtigungen**) angegeben sind, werden nicht unterstützt.
- Auch wenn Sie Ihre Verfügbarkeit auf "Bitte nicht stören" festlegen, erhalten Sie möglicherweise eine Benachrichtigung in Agent Desktop bei folgendem Szenario:

Sie haben sich bei Agent Desktop angemeldet, ihre Verfügbarkeit auf "Bitte nicht stören" festgelegt und Webex-App in Agent Desktop nicht minimiert bzw. geschlossen. In der Zwischenzeit haben Sie auf Webex-App in anderen Instanzen (Webex-Clientoder Webex-App für das Web) zugegriffen. Möglicherweise erhalten Sie eine Benachrichtigung. Wenn Sie jedoch auf die Benachrichtigung klicken oder auf Webex-App in Agent Desktop zugreifen, werden weitere Benachrichtigungen nicht in Agent Desktop angezeigt.

#### **Toaster-Benachrichtigung – Browser**

Wenn Webex-App oder Agent Desktop inaktiv ist, werden die Browser-Toaster-Benachrichtigungen angezeigt. Weitere Informationen hierzu finden Sie unter [Toaster-Benachrichtigung](webexcc_b_20-desktop-user-guide_chapter1.pdf#nameddest=unique_94) – Browser.

Sie müssen die Browser-Toaster-Benachrichtigungen für Webex-App für das Web (<https://web.webex.com/> ) zulassen, indem Sie bei Aufforderung die entsprechende Option auswählen oder die Berechtigungen in Ihren Browsereinstellungen aktivieren. Weitere Informationen finden Sie auf der Site im Abschnitt zu den Browsereinstellungen.

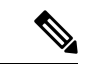

**Hinweis**

Wenn Sie Webex-App in Agent Desktop und Webex-Client verwenden, werden zwei Benachrichtigungen angezeigt. Das heißt, in Agent Desktop und Webex-Client. Es wird dringend empfohlen, sich bei Webex-Client für optimale Benutzerfreundlichkeit in Agent Desktop abzumelden.

### **Desktop-Benachrichtigung**

Wenn Sie Webex-App minimiert oder geschlossen haben, werden die Desktopbenachrichtigungen in Agent Desktop angezeigt. Weitere Informationen hierzu finden Sie unter [Desktop-Benachrichtigung](webexcc_b_20-desktop-user-guide_chapter1.pdf#nameddest=unique_48).

Das Webex-Symbol zeigt ein Badge (z. B  $\bullet$ ) an, das die Anzahl der ungelesenen Konversationen anzeigt. Webex-App-Benachrichtigungen sind nicht im **Benachrichtigungscenter** enthalten.

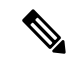

**Hinweis**

Wenn Sie Ihre Verfügbarkeit auf "Bitte nicht stören" festgelegt haben, werden die Benachrichtigungen für Sprachanrufe und Konversationen nicht in Agent Desktop angezeigt. Das **Webex** -Symbol zeigt ein Badge an, das die Anzahl der ungelesenen Konversationen und entgangener Anrufe anzeigt.

### **Einschränkungen**

Wenn Sie die Breite von Agent Desktop und Webex-App ändern, werden die Elemente wie Symbole und Suchtextfeld in Webex-App überlappt dargestellt. Die Standardgröße des in Agent Desktop angezeigten Webex-App beträgt 900 x 600 Pixel (Breite x Höhe).

Die bevorzugte Breite zum Anzeigen der Elemente in Webex-App:

- Wenn das **Navigations**-Menü und das Fenster **Personen- und Bereichsliste** in Webex-App erweitert werden: die bevorzugte Breite von Webex-App ist 800 Pixel oder mehr.
- Wenn das **Navigations**-Menü und das Fenster **Personen- und Bereichsliste** in Webex-App reduziert werden: die bevorzugte Breite von Webex-App ist 660 Pixel oder mehr.

### **Webex-App-Zugriff**

So greifen Sie auf Webex-App in Agent Desktop zu:

#### **Vorbereitungen**

Sie müssen bei Agent Desktop angemeldet sein. Weitere Informationen hierzu finden Sie unter Anmelden bei Agent Desktop, auf Seite 1.

### **Prozedur**

**Schritt 1** Klicken Sie auf (**Webex**)-Symbol, das auf Horizontaler Header angezeigt wird. Sie können auch die Tastenkombination Strg + Umschalt + 3 verwenden, um auf Webex-App zuzugreifen.

> Das Fenster Webex-App wird in der unteren rechten Ecke von Agent Desktop angezeigt. Die Standardgröße des angezeigten Webex-App-Fensters beträgt 900 x 600 Pixel (Breite x Höhe). Weitere Informationen hierzu finden Sie unter Einschränkungen, auf Seite 18.

Standardmäßig wird die Seite **Willkommen** mit der Willkommensnachricht angezeigt.

- Die Anmeldeinformationen müssen in Webex-App nicht erneut eingegeben werden, da SSO (Single Sign-on) unterstützt wird. **Hinweis**
	- Wenn Sie den Webbrowser schließen, ohne sich bei Agent Desktop abzumelden, und im gleichen Browser auf Agent Desktop erneut zugreifen, wird dasFenster Webex-App angezeigt,

ohne dass Sie auf das Symbol Wklicken.

• Wenn Sie Ihr Webex-App-Konto nicht aktiviert haben oder Probleme bei der Anmeldung bei Webex-App haben, wenden Sie sich an den Administrator. Weitere Informationen finden Sie unter [Anmeldeprobleme](https://help.webex.com/en-us/n5q6x5j/Sign-In-Issues-with-Webex) bei Webex.

Webex-App unterstützt eine reaktive Ansicht, die das einfache Lesen und Navigieren über Bildschirmauflösungen hinweg ermöglicht. Weitere Informationen hierzu finden Sie unter Kundenorientierung, auf Seite 3.

Weitere Informationen zur Webex-App-Benutzeroberfläche finden Sie unter Ihre [Benutzeroberfläche.](https://help.webex.com/en-us/n6t5wufb/The-Webex-App-UI)

**Schritt 2** Sie können folgende Aufgaben in Webex-App ausführen:

- Senden Sie eine Nachricht direkt an einen anderen Agent oder an einen Gruppenraum, organisieren Sie Ihre Nachrichten und teilen Sie Inhalte. Weitere Informationen finden Sie unter [Nachrichten.](https://help.webex.com/en-US/landing/ld-n0bl93g-CiscoWebex/Message#Send-messages)
- Rufen Sie einen anderen Agent an und konfigurieren Sie die Anrufvoreinstellungen. Weitere Informationen finden Sie unter [Anruf](https://help.webex.com/en-US/landing/ld-n0bl93g-CiscoWebex/Call#Set-up-calling-preferences).
- Sie werden mit einem akustischen Signal bei einem eingehenden Anruf benachrichtigt. **Hinweis**
	- Sie können einen eingehenden Anruf von einem Kunden auf dem Agent Desktop und von einem Kollegen auf dem Webex-App gleichzeitig empfangen. Es ist empfehlenswert, den eingehenden Anruf vom Kunden zuerst anzunehmen.
	- Wenn Sie einen eingehenden Anruf in Webex-App annehmen, wird der Timer mit dem Namen angezeigt. Wenn minimiert, erscheint Webex-App als schwebende Leiste, und der Timer wird darauf angezeigt.
	- Wenn Sie einen eingehenden oder externen Anruf mit einem Kunden bearbeiten, können Sie weiterhin einen eingehenden Anruf von einem Kollegen in Webex-App empfangen. Es empfiehlt sich, zuerst den Anruf mit dem Kunden zu beenden und dann den Anruf in Webex-Appanzunehmen.
	- Wenn Sie mit Kundeninteraktionen beschäftigt sind oder etwas Zeit zum Arbeiten benötigen, ohne durch Nachrichten oder Anrufe unterbrochen zu werden, können Sie Ihre Verfügbarkeit in Webex-App auf "Bitte nicht stören" festlegen. Weitere Informationen finden Sie unter [Teilnehmer](https://help.webex.com/en-us/njzs6wl/Webex-Let-People-Know-You-re-Busy) wissen lassen, dass Sie beschäftigt sind.
- Planen Sie Konferenzen, richten Sie Ihre Meeting-Voreinstellungen ein und nehmen Sie Konferenzen auf. Weitere Informationen finden Sie unter [Meet](https://help.webex.com/en-US/landing/ld-n0bl93g-CiscoWebex/Meet#Set-up-your-meeting-preferences).
- Wenn Sie eine Konferenzanfrage in Webex-App annehmen, wird der Timer mit dem Raum angezeigt. Wenn minimiert, erscheint Webex-App als schwebende Leiste, und der Timer wird darauf angezeigt. **Hinweis**
	- Der Administrator definiert die Konferenzberechtigungen für Ihre Webex Enterprise Edition.
- Aktualisieren Sie Ihr Profil, Ihren Status, Ihre Benachrichtigungen und Ihren Hintergrund. Weitere Informationen finden Sie unter [Anpassen](https://help.webex.com/ld-n0bl93g-CiscoWebex/Welcome-to-Webex#Personalize-Webex) von Webex.
- DasProfilbild, das im Agent Desktop und im Webex-App-Benutzerprofil angezeigt wird, ist identisch. **Hinweis**
	- Standardmäßig zeigt Webex-App das Hintergrunddesign von Agent Desktop an. Sie können das Hintergrunddesign von Webex-App jedoch entweder auf *Standard* oder *Hell* (**Einstellungen** > **Darstellung**) ändern.
		- Das Hintergrunddesign von Webex-App hat Vorrang vor dem Agent Desktop-Hintergrunddesign.
		- Wenn Sie Agent Desktop neu laden oder sich abmelden und sich erneut anmelden, zeigt Webex-App das Agent Desktop-Hintergrunddesign an.

Weitere Informationen zu Webex-App-Funktionen und -verwendung finden Sie unter [Willkommen](https://help.webex.com/en-US/landing/ld-n0bl93g-CiscoWebex/Welcome-to-Webex#What) bei Webex.

- **Schritt 3** (Optional) Um Webex-App zu ziehen oder die Größe zu ändern, führen Sie die folgenden Schritte aus:
	- Bewegen Sie den Mauszeiger über den Header von Webex-App, um Webex-App zu ziehen. Der Mauszeiger ändert sich in  $\overline{\mathcal{F}}$ . Klicken Sie darauf und ziehen Sie Webex-App an die gewünschte Position.
	- Bewegen Sie den Mauszeiger über den Rahmen von Webex-App, um die Größe von Webex-App zu
	- ändern. Der Mauszeiger ändert sich zu  $\chi^7$  oder  $\chi^5$  basierend auf der Position des Zeigers. Klicken Sie auf den Ziehpunkt, und ziehen Sie ihn, um die Größe von Webex-App zu ändern.
	- Die Größe von Webex-App kann nicht über die minimale Breite und Höhe von 480 x 320 Pixel hinaus geändert werden. Dadurch wird sichergestellt, dass der Inhalt in Webex-App lesbar bleibt.
	- Um Webex-App zu maximieren, klicken Sie auf  $\overline{a}$ . Wenn Webex-App maximiert ist, werden Agent Desktop-Benachrichtigungen in der oberen rechten Ecke von Webex-App angezeigt.
	- Klicken Sie zum Minimieren von Webex-App auf  $\overline{\phantom{a}}$ . Sie können auch die Tastenkombination Strg + Umschalt + 1 verwenden. Wenn minimiert, wird Webex-App als schwebende Leiste angezeigt und kann an die gewünschte Position auf Agent Desktop gezogen werden.
		- Um die Minimierung von Webex-App wiederherzustellen, klicken Sie auf die schwebende Webex-App-Leiste. Sie können auch die Tastenkombination Strg + Umschalt + 1 verwenden oder auf  $\mathbf{v}$  klicken.
	- Klicken Sie zum Schließen von Webex-Appauf  $\times$ .
		- Um die geschlossene Webex-App zu öffnen, klicken Sie auf  $\bullet$ . Sie können auch die Tastenkombination Strg + Umschalt + 3 verwenden.
	- Die schwebende Leiste, Größe und die Position Webex-App sind auch dann dauerhaft, wenn Sie zwischen den Seiten wechseln, neu laden oder sich von Agent Desktop abmelden und werden solange aufbewahrt, bis Sie den Browser-Cache leeren.
	- Sie können sich nicht von Webex-App über Agent Desktop abmelden. Wenn Sie sich von Agent Desktop abmelden, werden Sie ebenfalls bei Webex-App abgemeldet. Weitere Informationen hierzu finden Sie unter Abmelden von Desktops, auf Seite 21. **Hinweis**

#### **Beheben von** -Problemen Webex-App

Um Probleme mit Webex-App zu beheben, können Sie wie folgt vorgehen:

- Teilen Sie die Nachverfolgungs-ID des Fehlers mit. Weitere Informationen hierzu finden Sie unter Desktop-Probleme lösen, auf Seite 9.
- Stellen Sie die Agent Desktop-Protokolle zur Verfügung. Weitere Informationen hierzu finden Sie unter Fehlerbericht herunterladen, auf Seite 15.
- Senden Sie Protokolle von Webex-App (**Profile und Voreinstellungen** > **Hilfe** > **Protokolle senden**). Weitere Informationen finden Sie unter [Unterstützung](https://help.webex.com/en-US/article/WBX88620/Where-Do-I-Find-Support-for-Webex) für Webex.
- Leeren Sie den Browser-Cache, und melden Sie sich erneut bei Agent Desktop an.

Ш

# **Emojis in eine WhatsApp-Konversation hinzufügen**

Agenten können Emojisin der Antwort hinzufügen und die Konversation wirksam und interaktiv durchführen.

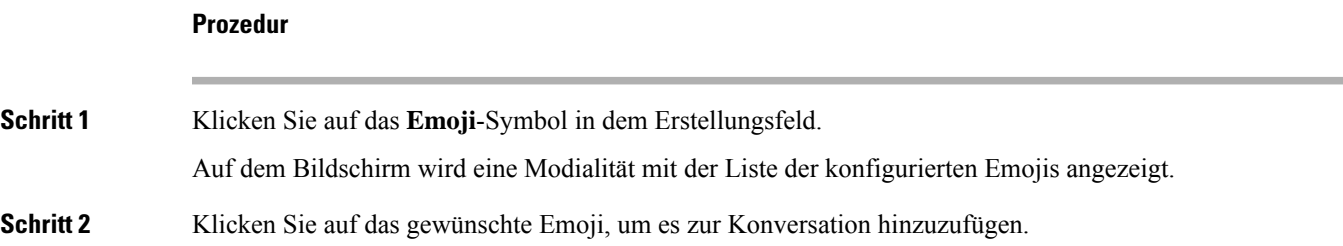

# **Abmelden von Desktops**

### Ú

**Wichtig**

Schließen Sie Ihren Browser nicht, um sich von Desktops abzumelden. Sie können sich bei einer aktiven Konversation nicht von Desktops abmelden. Schließen Sie alle aktiven Anrufe ab, bevor Sie sich abmelden. Weitere Informationen finden Sie unter Nachbearbeitungsgrund anwenden, auf Seite 7.

So melden Sie sich von Agent Desktop ab:

### **Vorbereitungen**

Beenden Sie die aktive Konversation mit dem Kunden.

### **Prozedur**

**Schritt 1** Stellen Sie sicher, dass Ihr Status auf **Frei** gesetzt ist. Klicken Sie oben rechts auf der Seite Desktops auf **Benutzerprofil**.

**Schritt 2** Klicken Sie auf **Abmelden**.

• Wenn Sie sich im Status **Verfügbar** oder **Frei** befinden, ohne laufende Konversationen, kann Ihr Supervisor Sie von Desktops abmelden. Sie müssen sich erneut anmelden, um auf Desktops zugreifen zu können. Weitere Informationen hierzu finden Sie unter Anmelden bei Agent Desktop, auf Seite 1. **Hinweis**

• Bevor Sie sich abmelden, werden Sie mit der Bestätigungsnachricht aufgefordert.

 $\mathbf I$ 

ı

### Über diese Übersetzung

Cisco kann in einigen Regionen Übersetzungen dieses Inhalts in die Landessprache bereitstellen. Bitte beachten Sie, dass diese Übersetzungen nur zu Informationszwecken zur Verfügung gestellt werden. Bei Unstimmigkeiten hat die englische Version dieses Inhalts Vorrang.